# AT89C5131A Starter Kit

..........................

**Software User Guide** 

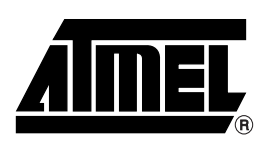

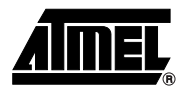

# **Table of Contents**

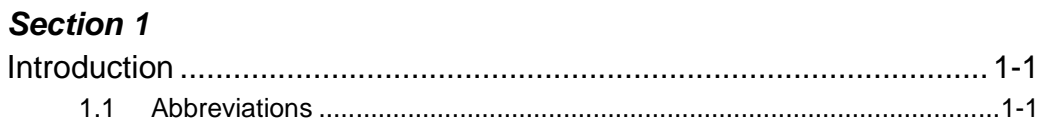

# **Section 2**

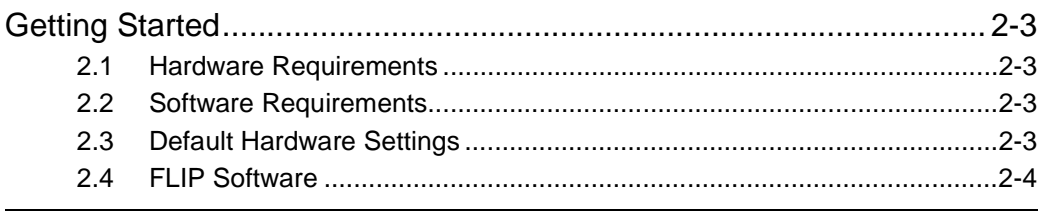

# **Section 3**

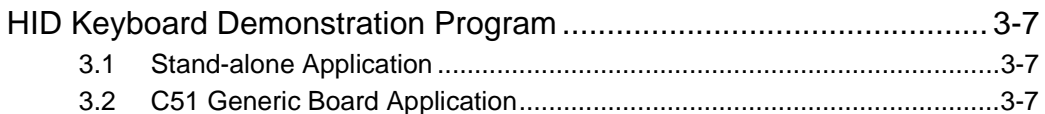

# Section 4

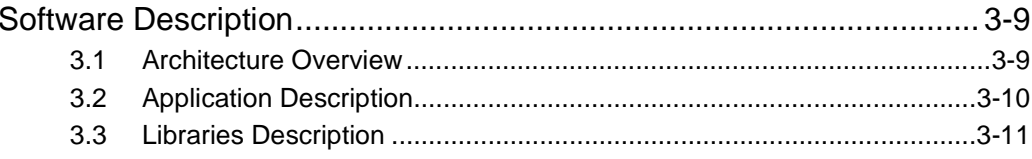

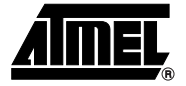

# **Section 1 Introduction**

This document describes the AT89C5131A HID keyboard demonstration application, as well as the In-System Programming Tool (FLIP), dedicated to the AT89C5131A microcontroller. This software demonstration is an implementation example of a HID keyboard which is USB Chapter 9 compliant.

### **1.1** Abbreviations ■ USB: Universal Serial Bus

- 
- HID: Human Interface Device
- ISP: In-System Programming
- DFU: Device Firmware Upgrade

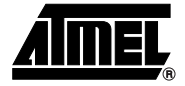

# **Section 2**

# **Getting Started**

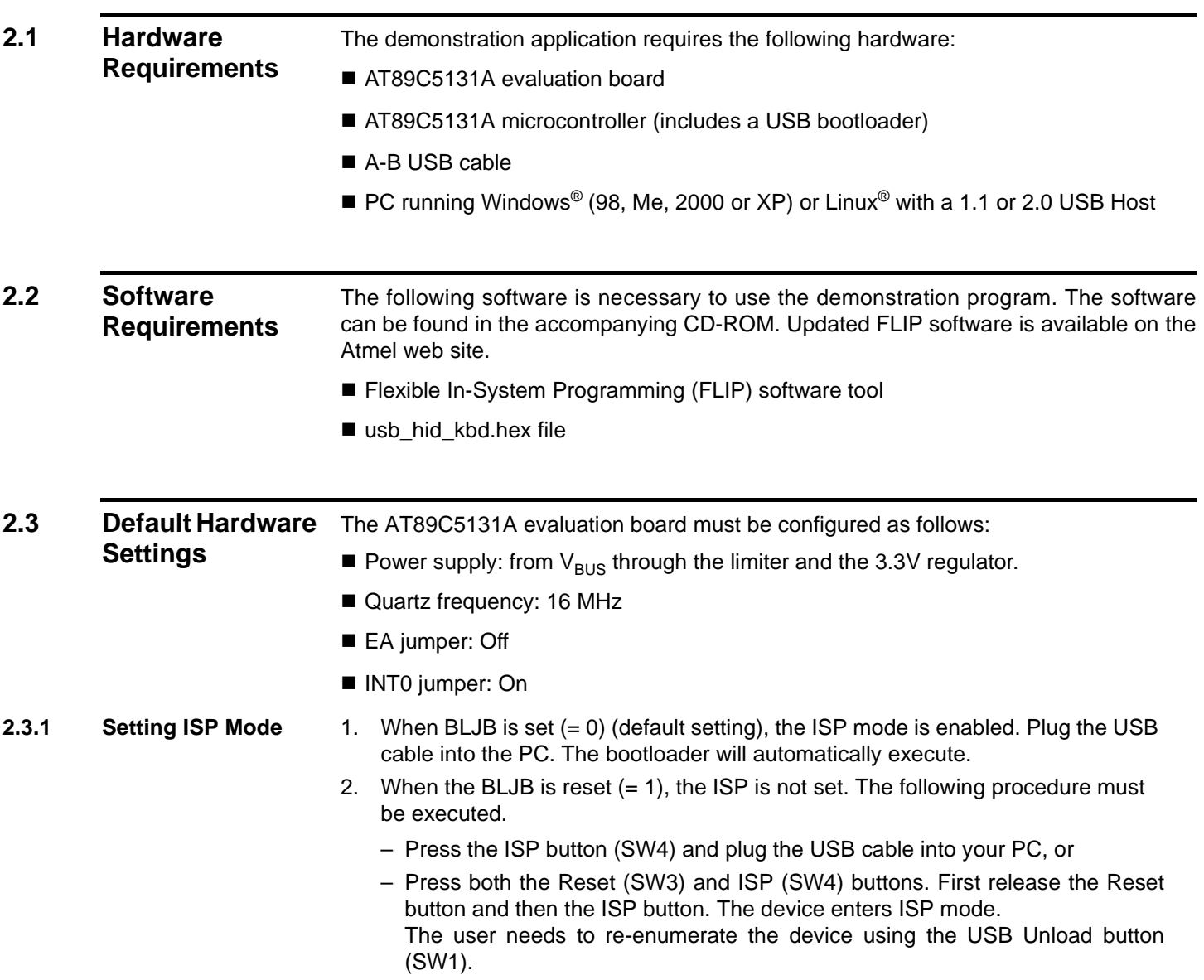

# $1 - 1 = 1$  $121$ Fv. . . . . . . . . . . . . *Almel* **RF**  $7 - 1$ 89C5131A-EM  $F = 1$ 0423 03707C  $111111$ ODE  $\overline{u}$ **Do**r

### *Figure 2-1.* AT89C5131A Evaluation Board

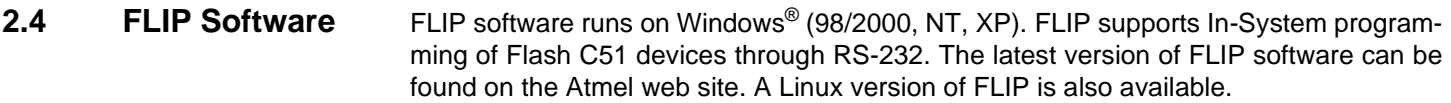

*Note:* See FLIP User documentation for USB Pilot Installation Procedure.

- **2.4.1 Flash Programming** The HID keyboard hex file (usb\_hid\_kbd.hex) must be programmed in the user Flash memory of the AT89C5131A. There are two different ways to perform the Flash programming:
	- Use a programmer which supports the AT89C5131A part
	- Use the Atmel FLIP tool (on a PC connected to the evaluation board using a USB cable)

In this section the user will program the AT89C5131A microcontroller via USB using FLIP software. The following procedure will guide you through the programming of the demonstration program.

- 1. Run FLIP software (see [Figure 2-2\)](#page-5-0).
- 2. From the Device Menu, choose "Select" and select the device (AT89C5131A) that is connected to the evaluation board.

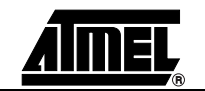

### <span id="page-5-0"></span>*Figure 2-2.* FLIP Window

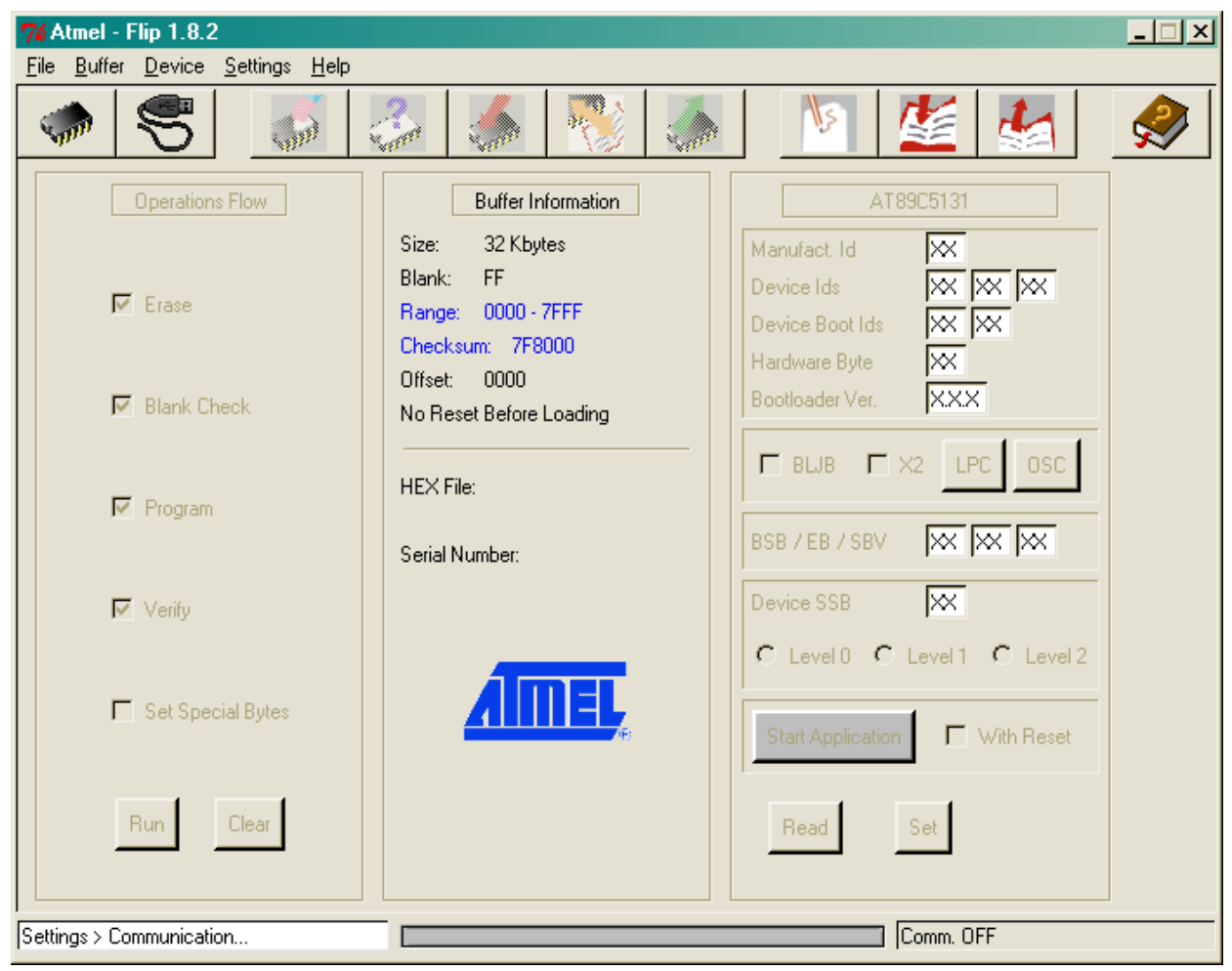

3. Click the "Set Communication" button.

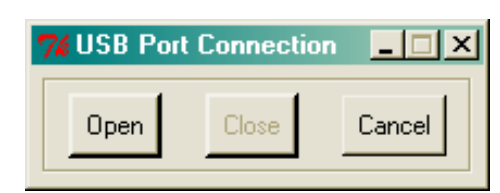

4. Initialize the communication by selecting the "Open" button in the USB Port Connection pop-up window.

If the connection is successful, the FLIP window should look like [Figure 2-3](#page-6-0).

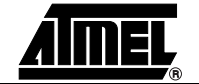

<span id="page-6-0"></span>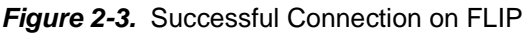

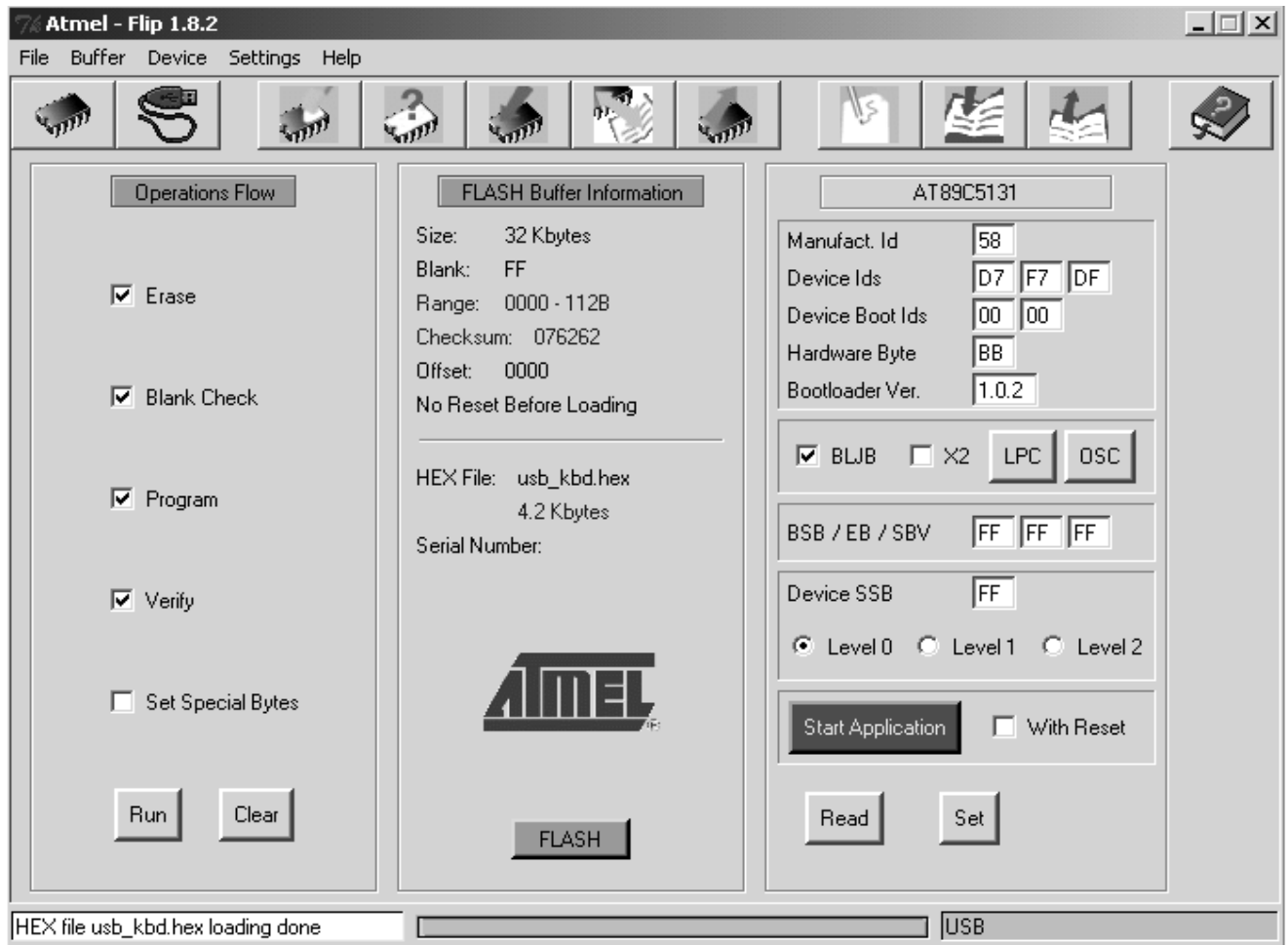

- 5. In the File menu, select "Load HEX" and choose the demonstration program "usb\_kbd.hex".
- 6. The message "HEX file usb\_kbd.hex loading done" is displayed at the bottom of the FLIP window.
- 7. Ensure the following check boxes are selected in the Operations Flow section of FLIP:
	- Erase
	- Blank Check
	- Program
	- Verify

These are the operations that will be performed on the microcontroller.

- 8. Press the "Run" button. Programming is executed. The "Memory Verify Pass" message confirms programming is successful and that the microcontroller has been programmed.
- 9. Ensure the BLJB box is unchecked. Press "Set", then "Read" to verify that the BLJB is blank (=1), in order to boot the demonstration program after the next reset.
- 10. Ensure the "With Reset" box is checked, then press the "Start Application" button.

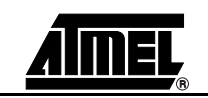

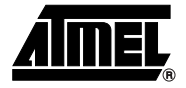

# **Section 3**

# **HID Keyboard Demonstration Program**

The purpose of the HID Keyboard demonstration program is to send numeric data via the keypad through the AT89C5131A microcontroller to a host PC via USB.

The HID Keyboard demonstration program is used with the AT89C5131A board (Standalone Application).

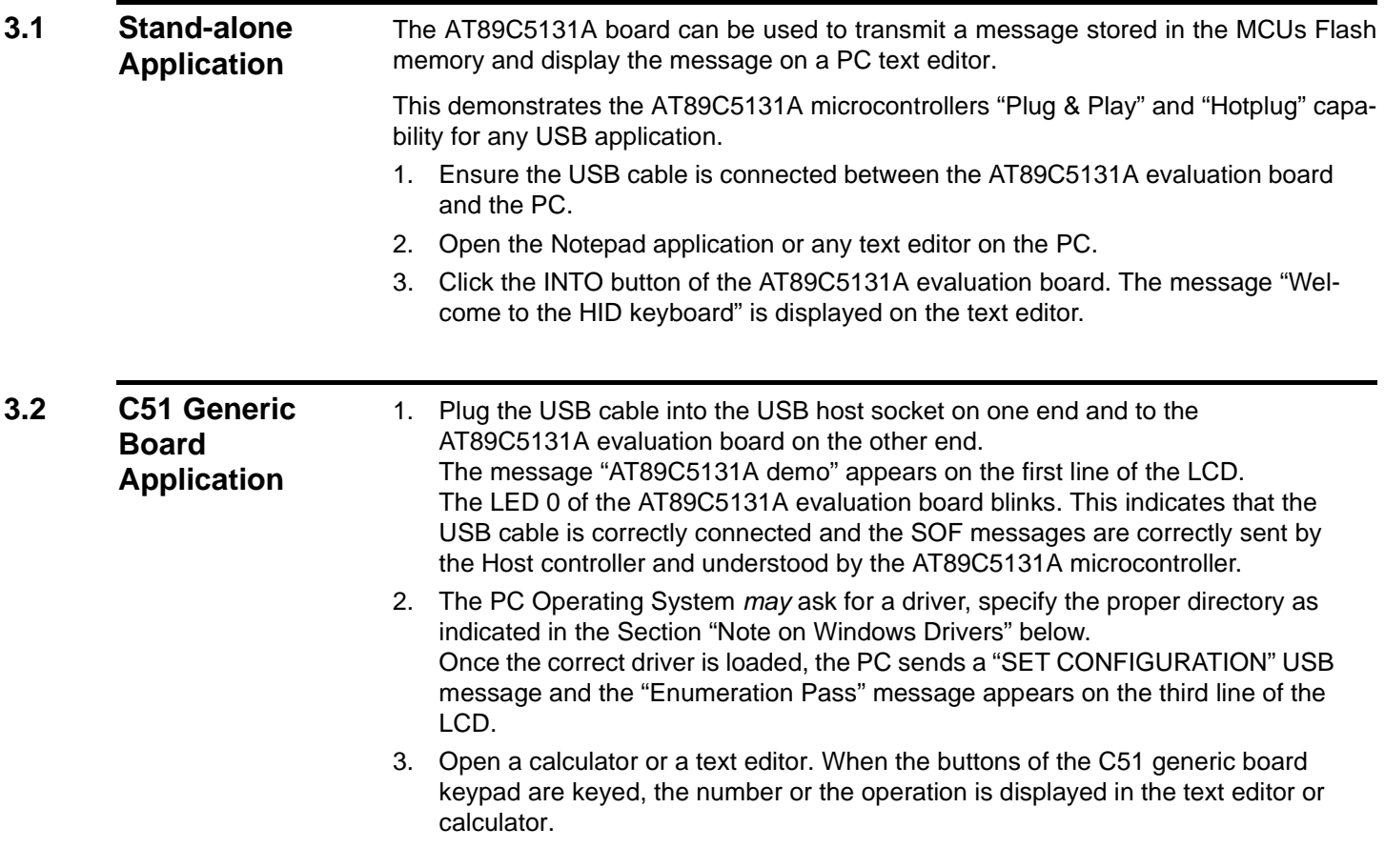

- **Notes: 1.** Ensure the Num Lock key is activated on your PC keyboard number pad. The demonstration program is supporting QWERTY keyboard configuration. All other configuration (such as AZERTY) will result in wrong display of some characters.
- <span id="page-8-0"></span>**3.2.1 Note on Windows Drivers** The HID keyboard example can directly interface with native drivers under Windows 98, Me, 2000 and XP. After initial USB connection, Windows *may* ask for drivers. Indicate the following path:
	- <Windows hard drive>:\WINDOWS\inf (for Windows 98 and Me)
	- <Windows hard drive>:\WINNT\inf (for Windows 2000 or XP)

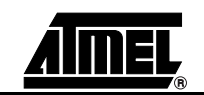

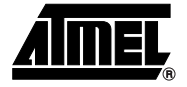

# **Section 4**

# **Software Architecture**

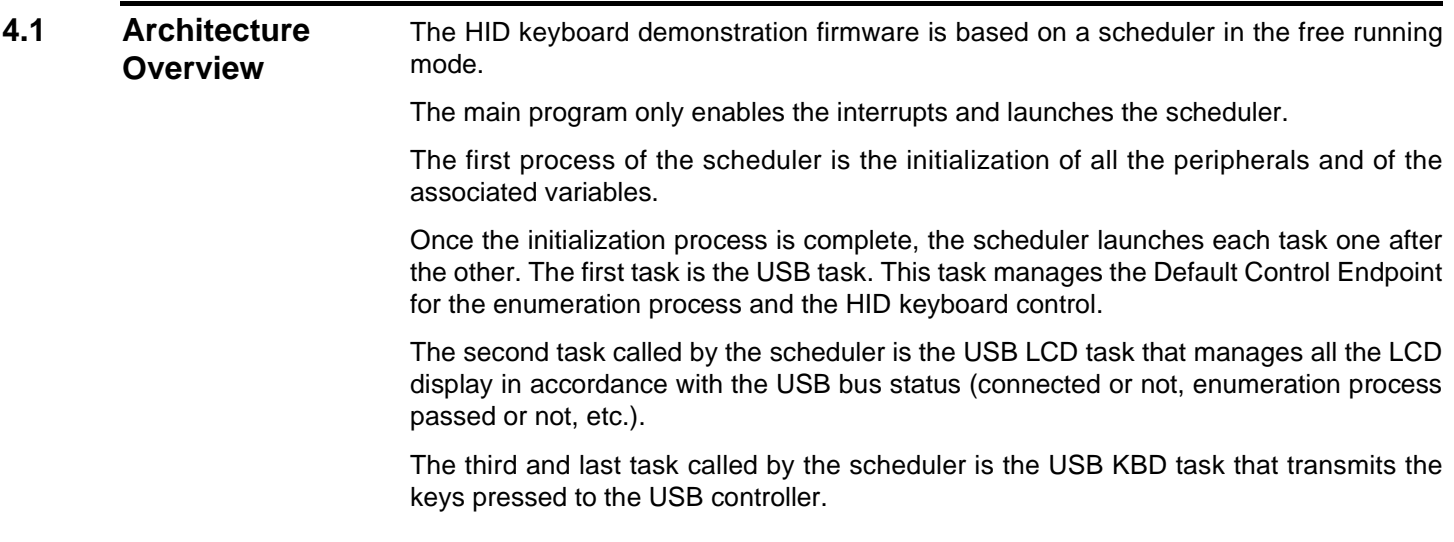

## *Figure 4-1.* USB HID Keyboard Firmware Architecture Overview

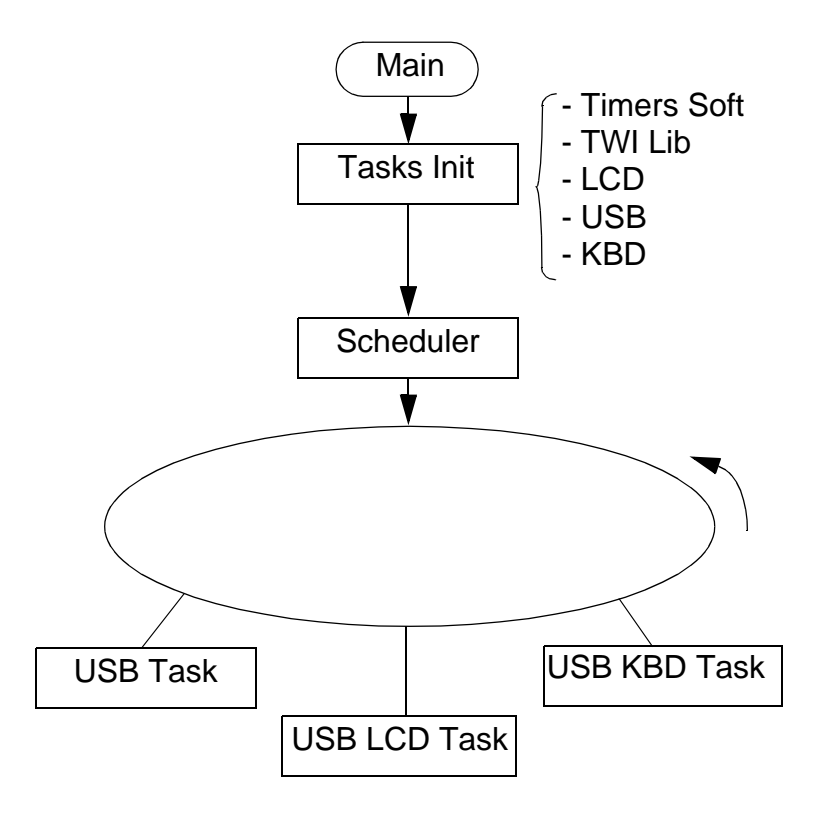

# **4.2 Application Description**

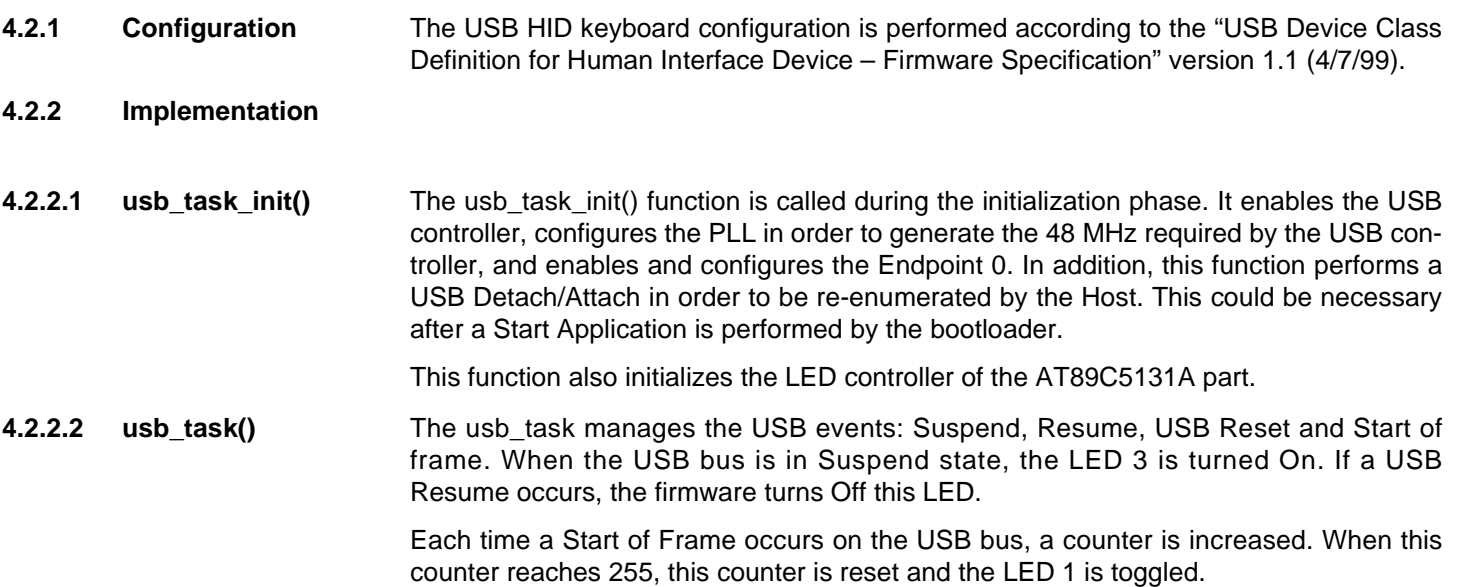

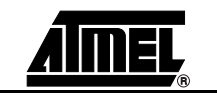

When a SETUP token is detected on the Endpoint 0, the usb task launches the enumeration process routine. Once the Control Transaction has been completed, the enumeration process routine exits.

A Transmit Complete flag (TXCMPL) detection on the Endpoint 1 (IN endpoint for HID keyboard) means that a HID report has been successfully transmitted to the Host. The usb\_task then clears the Transmit Complete flag in order for the USB keyboard application to send the next HID report.

- **4.2.2.3** usb lcd task() The usb lcd task() displays the status of the USB on the LCD:
	- USB Connected
	- USB Suspend
	- **Enumeration Process Passed**
- **4.2.2.4** usb kbd task() This usb kbd task() determines if a new report has to be sent to the Host in function of the keyboard scan. This function is also in charge of translating the keyboard scan result into HID comprehensive bytes. The key codes sent correspond to the USB HID Usage Tables document for a QWERTY keyboard.
- **4.2.3 Customization**
- **4.2.3.1 Enumeration Customization** The developer can change the USB parameters of the descriptors that are sent during the enumeration process in order to personalize the application. Please refer to the enumeration process application note.
- **4.2.3.2 Keyboard Map** The developer can change the translation between the keyboard map and the HID comprehensive bytes. The values of the usb\_geneb\_keys list of the usb\_task.c file must be replaced.
- **4.2.3.3 Additional Features** The developer can add other features by adding new tasks in the scheduler.

# **4.3 Libraries Description**

- **4.3.1 USB** The USB management uses two different libraries:
	- One for the USB enumeration process
	- One for the low level of the USB controller

The enumeration process management is contained in the usb\_hid\_enum.c and usb hid enum.h files. As it is written in the file names, this enumeration process is specific for this application because some HID specific messages require the default control endpoint. However, this enumeration process management can easily be adapted for other applications.

The low level library gives an easy and comprehensive access to the USB controller. This library allows to manage USB events (USB Reset, Suspend/Resume, Start Of Frame), to configure the USB controller and the endpoints, and to send or receive messages over each endpoint. These drivers are contained in the usb drv.c and usb drv.h files.

**4.3.2 LED** The 5131 drv.h file includes the on-chip LED controller driver. This library allows to configure the LED controller, to turn On/Off or to toggle each or every LED.

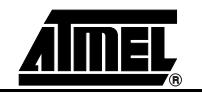

**4.3.3 Keyboard** The keyboard management example has been written for a 4 x 4 keyboard.

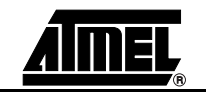

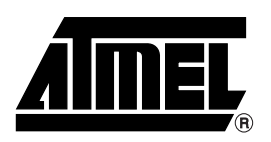

### **Atmel Corporation Atmel Operations**

2325 Orchard Parkway San Jose, CA 95131 Tel: 1(408) 441-0311 Fax: 1(408) 487-2600

### **Regional Headquarters**

#### *Europe*

Atmel Sarl Route des Arsenaux 41 Case Postale 80 CH-1705 Fribourg Switzerland Tel: (41) 26-426-5555 Fax: (41) 26-426-5500

### *Asia*

Room 1219 Chinachem Golden Plaza 77 Mody Road Tsimshatsui East Kowloon Hong Kong Tel: (852) 2721-9778 Fax: (852) 2722-1369

#### *Japan*

9F, Tonetsu Shinkawa Bldg. 1-24-8 Shinkawa Chuo-ku, Tokyo 104-0033 Japan Tel: (81) 3-3523-3551 Fax: (81) 3-3523-7581

#### *Memory*

2325 Orchard Parkway San Jose, CA 95131 Tel: 1(408) 441-0311 Fax: 1(408) 436-4314

#### *Microcontrollers*

2325 Orchard Parkway San Jose, CA 95131 Tel: 1(408) 441-0311 Fax: 1(408) 436-4314

La Chantrerie BP 70602 44306 Nantes Cedex 3, France Tel: (33) 2-40-18-18-18 Fax: (33) 2-40-18-19-60

#### *ASIC/ASSP/Smart Cards*

Zone Industrielle 13106 Rousset Cedex, France Tel: (33) 4-42-53-60-00 Fax: (33) 4-42-53-60-01

1150 East Cheyenne Mtn. Blvd. Colorado Springs, CO 80906 Tel: 1(719) 576-3300 Fax: 1(719) 540-1759

Scottish Enterprise Technology Park Maxwell Building East Kilbride G75 0QR, Scotland Tel: (44) 1355-803-000 Fax: (44) 1355-242-743

#### *RF/Automotive*

Theresienstrasse 2 Postfach 3535 74025 Heilbronn, Germany Tel: (49) 71-31-67-0 Fax: (49) 71-31-67-2340

1150 East Cheyenne Mtn. Blvd. Colorado Springs, CO 80906 Tel: 1(719) 576-3300 Fax: 1(719) 540-1759

### *Biometrics/Imaging/Hi-Rel MPU/ High Speed Converters/RF Datacom*

Avenue de Rochepleine BP 123 38521 Saint-Egreve Cedex, France Tel: (33) 4-76-58-30-00 Fax: (33) 4-76-58-34-80

### *e-mail*

literature@atmel.com

*Web Site*

http://www.atmel.com

**Disclaimer:** Atmel Corporation makes no warranty for the use of its products, other than those expressly contained in the Company's standard warranty which is detailed in Atmel's Terms and Conditions located on the Company's web site. The Company assumes no responsibility for any errors which may appear in this document, reserves the right to change devices or specifications detailed herein at any time without notice, and does not make any commitment to update the information contained herein. No licenses to patents or other intellectual property of Atmel are granted by the Company in connection with the sale of Atmel products, expressly or by implication. Atmel's products are not authorized for use as critical components in life support devices or systems.

© Atmel Corporation 2004. All rights reserved. Atmel®, logo and combinations thereof are registered trademarks, and Everywhere You Are(SM) are the trademarks of Atmel Corporation or its subsidiaries. Other terms and product names may be trademarks of others.

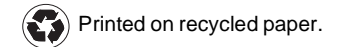